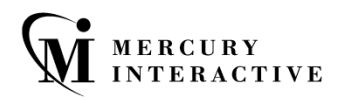

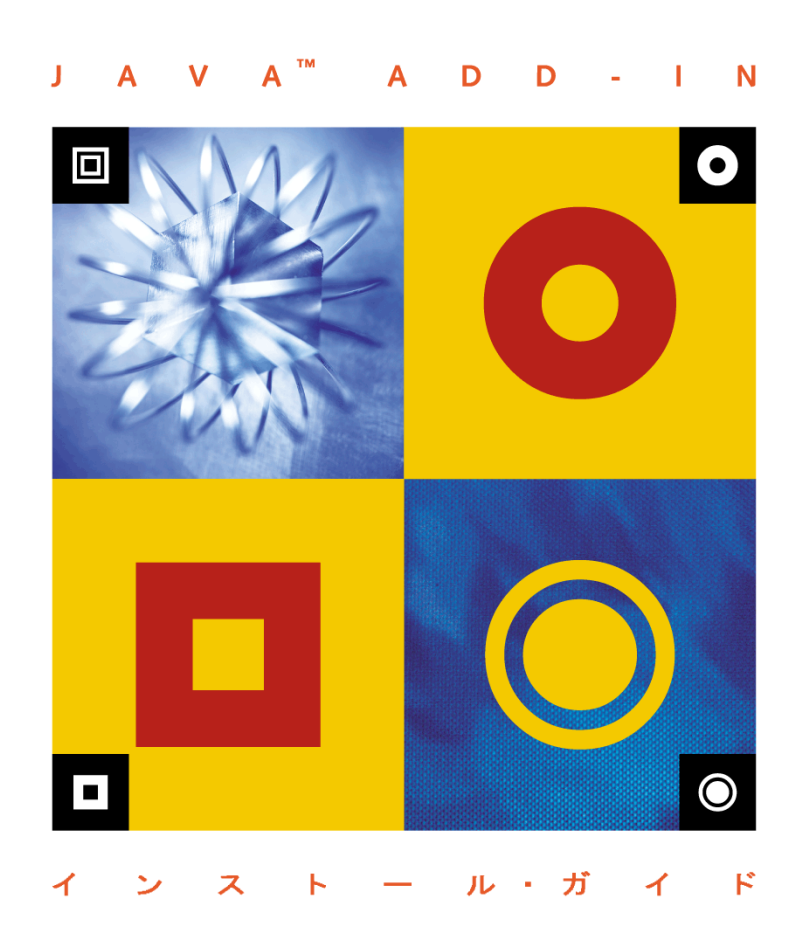

UNG

# WinRunner Java**™** Add-in インストール・ガイド Version 7.6

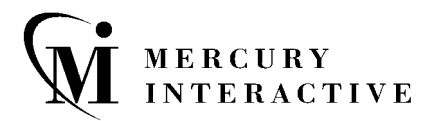

WinRunner Java Add-in インストール・ガイド, Version 7.6

本マニュアル,付属するソフトウェアおよびその他の文書の著作権は,米国著作権法,および各国の著作 権法によって保護されており,付属する使用許諾契約書に基づきその範囲内でのみ使用されるものとしま す。Mercury Interactive Corporation のソフトウェア,5,701,139; 5,657,438; 5,511,185; 5,870,559; 5,958,008; 5,974,572; 6,138,157; 6,144,962; 6,205,122; 6,237,006; 6,341,310; 6,360,332, 6,449,739; 6,470,383; 6,477,483; 6,549,944; 6,560,564; および 6,564,342。その他の特許は米国およびその他の国で申請中です。すべての権利 は弊社に帰属します。

ActiveTest, ActiveTune, Astra, FastTrack, Global SiteReliance, LoadRunner, Mercury, Mercury Interactive, Mercury Interactive  $\mathcal{O} \square \rightrightarrows$ , Open Test Architecture, Optane, POPs on Demand, ProTune, QuickTest, RapidTest, SiteReliance, SiteRunner, SiteScope, SiteSeer, TestCenter, TestDirector, TestSuite, Topaz, Topaz AIMS, Topaz Business Process Monitor, Topaz Client Monitor, Topaz Console, Topaz Delta, Topaz Diagnostics, Topaz Global Monitor, Topaz Managed Services, Topaz Open DataSource, Topaz Real User Monitor, Topaz WeatherMap, TurboLoad, Twinlook, Visual Testing, Visual Web Display, WebTest, WebTrace, WinRunner および XRunner は、米国の Mercury Interactive Corporation または Mercury Interactive Corporation の 100% 子会社である Mercury Interactive (Israel) Ltd. またはその他の国の Mercury Interactive Corporation の子会社の商標または登録商標です。

その他の企業名,ブランド名,製品名の商標および登録商標は,各所有者に帰属します。Mercury Interactive Corporation は、どの商標がどの企業または組織の所有に属するかを明記する責任を負いません。

Mercury Interactive Corporation 1325 Borregas Avenue Sunnyvale, CA 94089 USA Tel: (408) 822-5200 Toll Free: (800) TEST-911, (866) TOPAZ-4U Fax: (408) 822-5300

© 2003 Mercury Interactive Corporation, All rights reserved

本書に関するご意見やご要望は documentation@merc-int.com まで電子メールにてお送りください。

WRIAVAIG7.6IP/01

# 目次

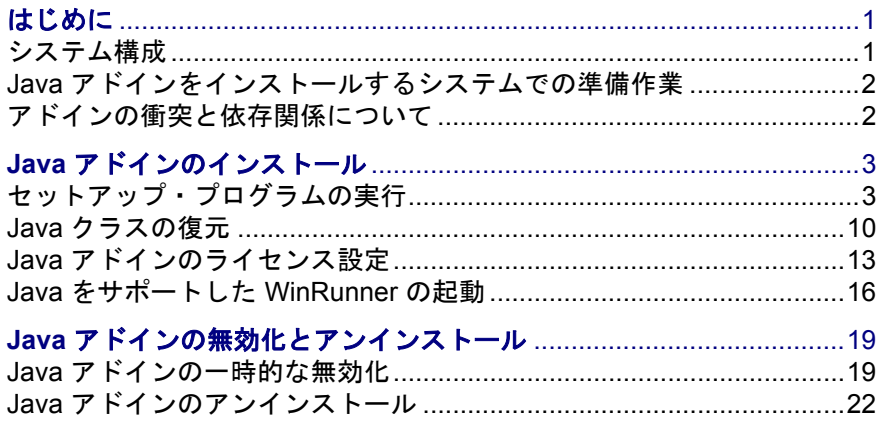

WinRunner Java Add-in インストール・ガイド

# <span id="page-5-0"></span>はじめに

Java アドインのインストールを始める前に、以下をお読みください。

本章では,以下の項目について説明します。

- ▶ [システム構成](#page-5-1)
- ➤ Java [アドインをインストールするシステムでの準備作業](#page-6-0)
- ▶ [アドインの衝突と依存関係について](#page-6-1)

### <span id="page-5-1"></span>システム構成

WinRunner Java Add-in を正しく実行するには,システム構成が WinRunner 7.6 の要件(WinRunner 7.6 Readme ファイルに記載)に適合していることに加え, アドインに固有の次の要件を満たしている必要があります。

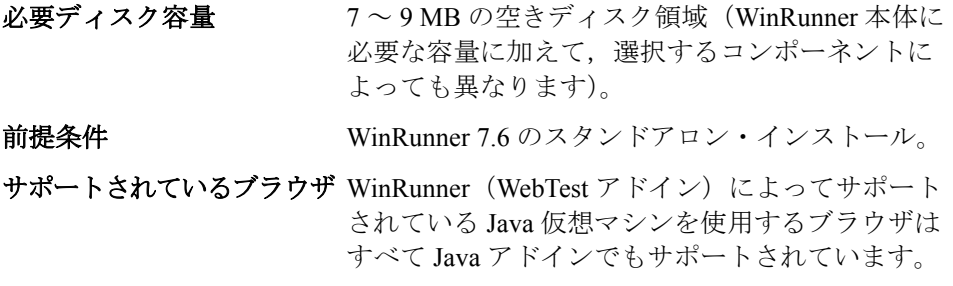

注:WinRunner のネットワーク・インストールで Java アドインをインストール することはできません。

ネットワークを通じて Java アドインをインストールする場合は,インストール 前にインストール・ドライブの割り当てを行い,割り当てたドライブからイン ストールを実行してください。

**Windows 98/Me** ユーザへの注意:**autoexec.bat** ファイル内の CLASSPATH 変数 が 400 文字を超える場合は, Java アドインをインストールする前に, その行を 400 文字より少なくなるように修正してください。また,Windows ME で CLASSPATH 変数を変更した場合は,Java アドインをインストールする前にコン ピュータを再起動する必要があります。これは,Windows ME では, **autoexec.bat** ファイルの環境変数に加えられた変更を監視する特別な仕組みが使 用されており,再起動をしたときにのみ,レジストリが更新されるからです。

### <span id="page-6-2"></span><span id="page-6-0"></span>Java アドインをインストールするシステムでの準備作業

Java アドインをインストールする前に,WinRunner 7.6 のスタンドアロン・イン ストールを行う必要があります。

#### Java テストの前提条件

Netscape 4.x の組み込み JVM(Java Plug-in ではなく)でアプレットのテストを 実施する場合は,Java アドインをインストール前にブラウザをインストールし ておく必要があります。

Netscape 4.x を再インストールする場合は,Java アドインを再インストールする 必要があります。ただし、再インストールの前に、すべてのブラウザ, Java ア プリケーション,および WinRunner を必ず終了してください。

### <span id="page-6-1"></span>アドインの衝突と依存関係について

WinRunner のアドインは, WinRunner がインストールされている単独のコン ピュータにインストールできます。WinRunner を起動するたびに,どのアドイ ンをロードするかを選択できます。特定のアドインをロードすると,他のアド インに対するサポートが影響を受けることがあります。複数のアドインをロー ドした場合に生じる可能性のある衝突に関しては,「Compatibility Issues」のヘ ルプ(< **WinRunner** のインストール・パス> \**dat**\**conflict.hlp**)を参照してく ださい。

## <span id="page-7-0"></span>Java アドインのインストール

本章では,WinRunner Java Add-in のインストールおよびセットアップ方法につ いて説明します。WinRunner Java Add-in のインストールおよびセットアップ手 順では、次の作業を行います。

- ▶ [セットアップ・プログラムの実行](#page-7-1)
- ➤ Java [クラスの復元](#page-14-0)
- ▶ Java [アドインのライセンス設定](#page-17-0)
- ▶ Java [をサポートした](#page-20-0) WinRunner の起動

### <span id="page-7-1"></span>セットアップ・プログラムの実行

セットアップ・プログラムは,Java アドイン・サポートを WinRunner のインス トール・フォルダと **Common Files**\**Mercury Interactive**\**SharedFiles**\**JavaAddin** フォルダにインストールします。このフォルダが存在しない場合は,作成され ます。

注:Java アドインをインストールするには,管理者権限を持つユーザ(使用す るオペレーティング・システムに該当の権限がある場合)としてログインする 必要があります。

Java アドインのインストールを始める前に,2 ページ「Java [アドインをインス](#page-6-2) [トールするシステムでの準備作業」を](#page-6-2)必ずお読みください。

#### Java アドイン・セットアップ・プログラムを実行するには、次の手順で行います。

- 1 WinRunner のインスタンス, Web ブラウザ, Java アプレットまたはアプリケー ションを実行するプログラムをすべて終了します。
- 2 CD-ROM ドライブに CD-ROM を挿入します。CD-ROM ドライブがローカル・ コンピュータにある場合,セットアップ・ウィンドウが開きます。ネットワー ク・ドライブからインストールする場合,そのドライブに(割り当てを行っ て)接続してください。CD-ROM のルート・フォルダにある **autorun.exe** をダ ブルクリックします。WinRunner Java Add-in セットアップ・ウィンドウが開き ます。

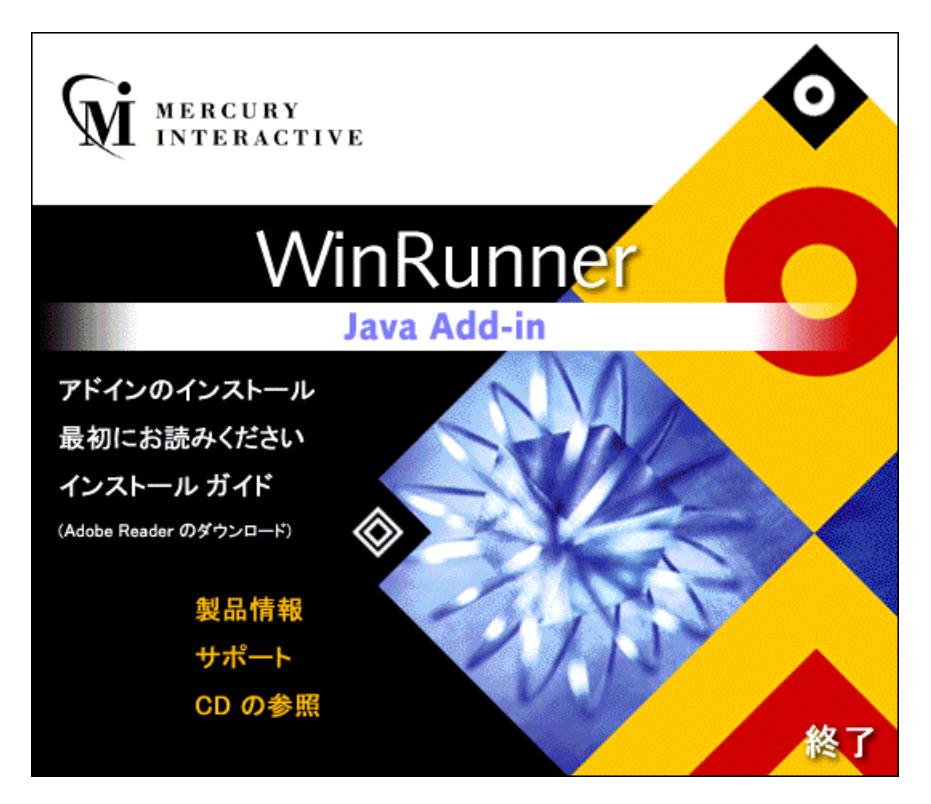

WinRunner Java Add-in セットアップ・ウィンドウには、次の選択肢があります。

➤ アドインのインストール:Java アドイン・セットアップ・プログラムの実行を 開始します。

- ➤ 最初にお読みください:Java アドインの「最初にお読みください」ファイ ルを開きます。
- ➤ インストール ガイド:Adobe Reader 形式の『**Java** アドイン・インストー ル・ガイド』を開きます。この選択肢の下にあるリンクをクリックして[,](http://www.adobe.co.jp) <http://www.adobe.co.jp> から Adobe Reader をダウンロードできます。
- ➤ 製品情報:製品情報サイト(<http://www.mercury.co.jp/products/winrunner/>) が表示されます。
- ➤ サポート:マーキュリー・インタラクティブのカスタマー・サポート Web サ イト ( [http://www.mercury.co.jp/service\\_support/](http://www.mercury.co.jp/service_support/) ) が表示されます。
- ➤ **CD** の参照:Java アドイン CD-ROM の内容が表示されます。
- ➤ 終了:セットアップ・ウィンドウを閉じます。
- 3 Java アドイン・セットアップ・プログラムを開始するには、「アドインのイン ストール]をクリックします。WinRunner Java Add-in セットアップ・プログラ ムが起動します。
- 4 [ようこそ] 画面の内容を確認し, [次へ] をクリックします。[セットアップ のタイプを選択]画面が開きます。

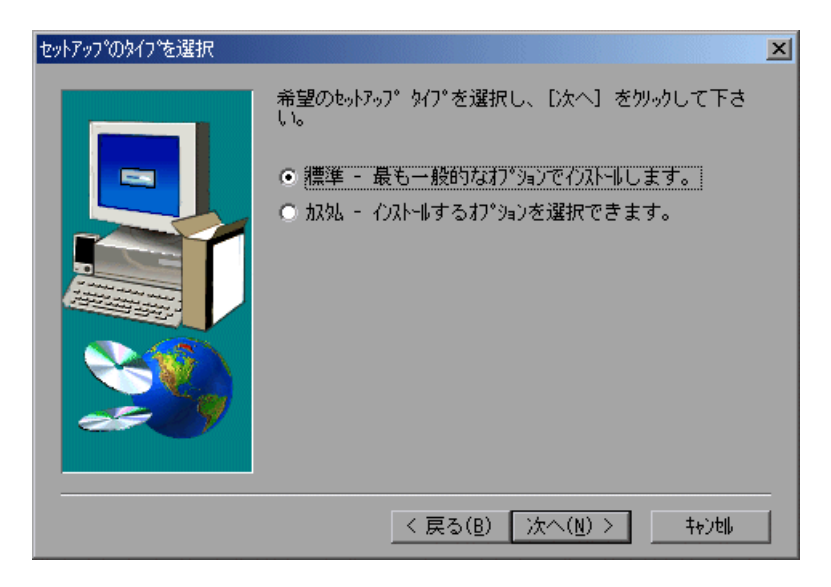

5 セットアップの種類を選択し, [次へ]をクリックします。

[標準]を選択した場合、手順7に進んでください。[カスタム]を選択した場 合,次の手順に進んでください。

 6 WinRunner のインストール先フォルダを指定します。表示されたフォルダとは 別のフォルダに WinRunner をインストールしたい場合,「参照」をクリックし て正しいフォルダを指定します。

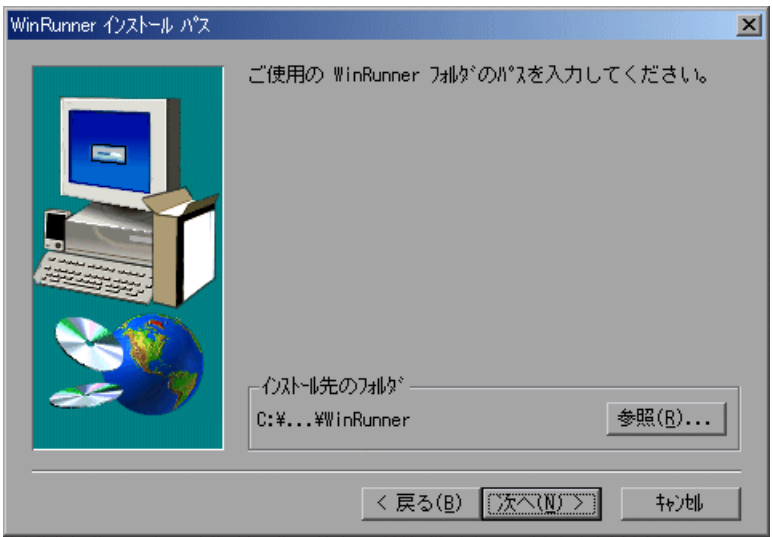

[次へ] をクリックします。

<span id="page-10-0"></span> 7 Mercury Interactive Updates Server で Java アドインのアップデートを検索する場 合,[ダウンロード オプション]画面で[ダウンロード **WinRunner Java Addin** パッチ]を選択します。Java アドインのアップデートが見つかると,現在の セットアップ・プログラムはアップデートを適用しながら処理を続行します。 インターネットに接続しない場合,このオプションの選択を解除すれば,イン ストール用 CD-ROM に収録されている環境を使用してインストールが続行さ れます。

注:可能な場合は、セットアップ・プログラムでアップデートをダウンロード し,最新版のアップデートを適用してインストールを行うことをお勧めします。

この画面では、いったん [次へ]をクリックすると、[戻る]をクリックして選 択の内容を変更することはできません。選択の内容を変更したい場合は,いっ たんセットアップを中止して,セットアップ・プログラムを再度実行します。

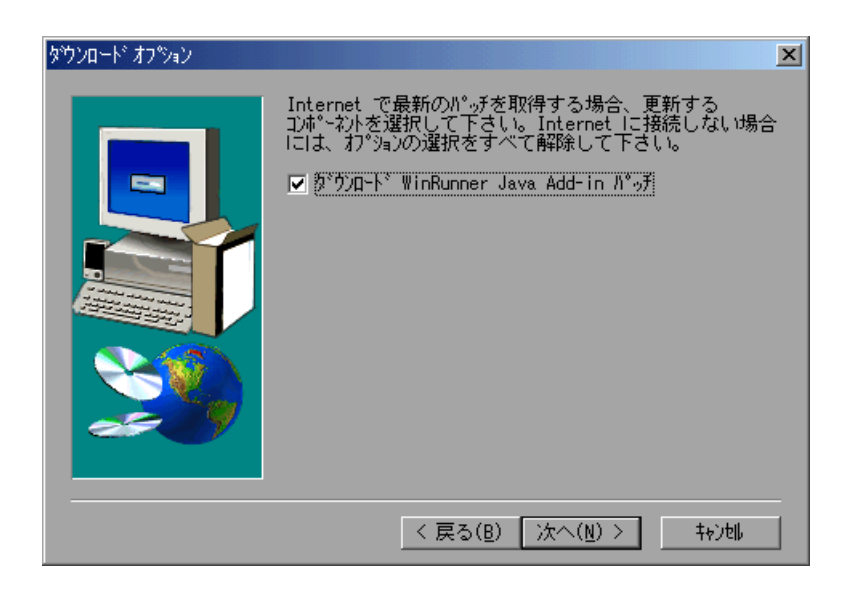

[次へ]をクリックします。標準インストールを行っている場合、手順10に進 んでください。それ以外の場合,次の手順に進んでください。

8 使用する Java 環境を選択します(複数も可)。

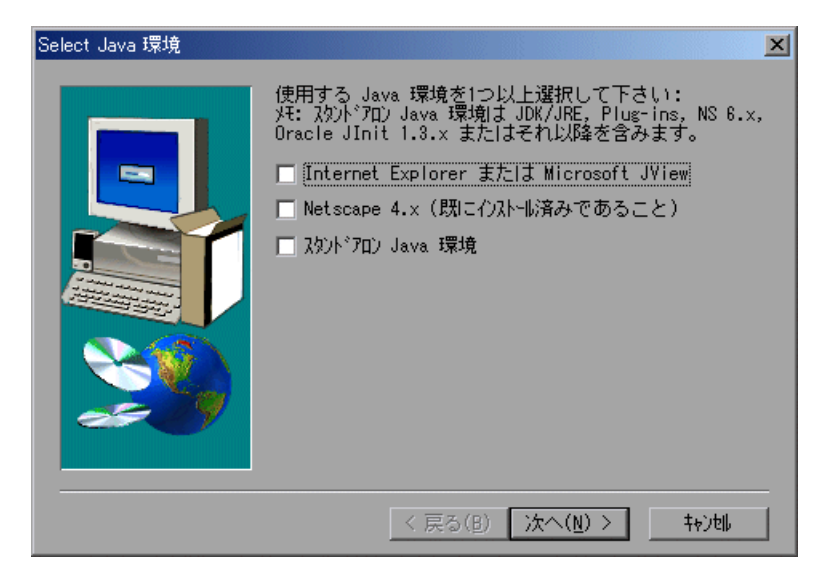

[次へ]をクリックします。

9 インストール処理が始まります。インストール処理を一時停止または中止する には、[キャンセル]をクリックします。

<span id="page-13-0"></span> 10 プログラム・フォルダを選択します。標準設定のフォルダは WinRunner です。 「次へ」をクリックします。

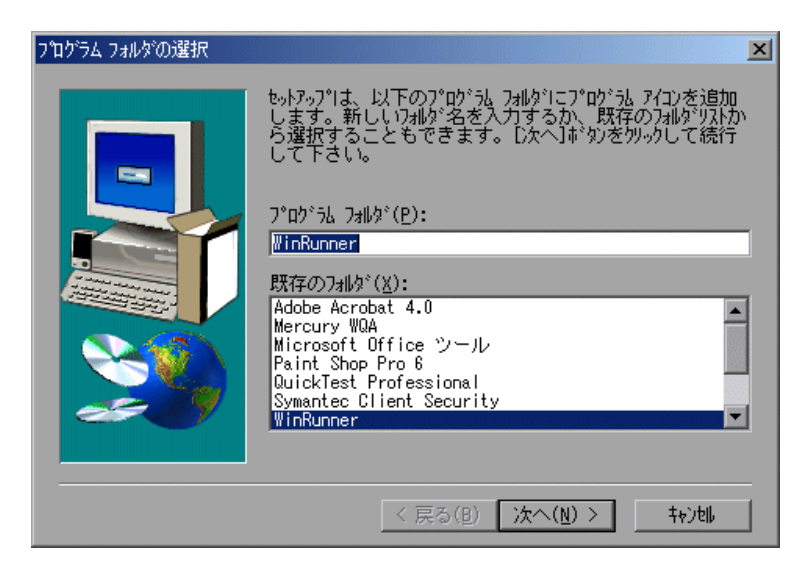

11 [インストールされたコンポーネント]画面が開き,インストール時に正しく インストールされたコンポーネントが報告されます。

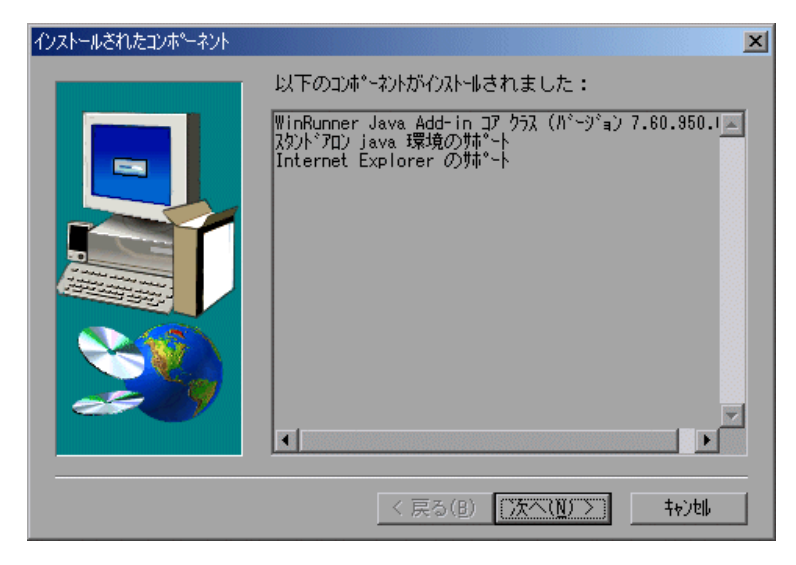

[次へ] をクリックします。

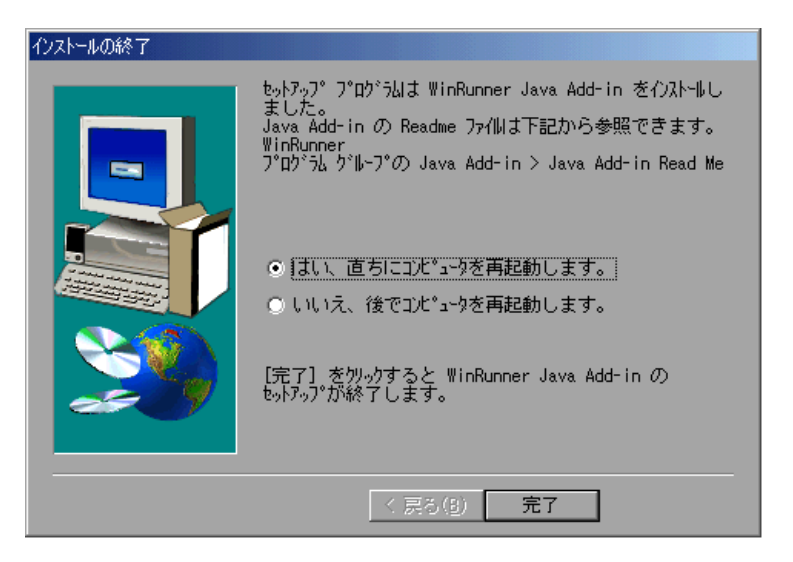

12 [完了] をクリックして、インストール処理を完了します。

注:Java アドインを使用する前に,コンピュータを再起動する必要があります。

### <span id="page-14-0"></span>Java クラスの復元

WinRunner Java Add-in のバージョン 7.5 以前からのアップグレードの場合, ま たは, OuickTest Professional のバージョン 5.6 以前がインストールされている場 合,コンピュータ上に旧バージョンが部分的に残ることがあります。このよう な場合, WinRunner 起動時に表示される [WinRunner アドイン マネージャ] ダ イアログ・ボックスの「ロードするアドインを選択してください]ボックスで 「Java」が選択されている状態で,サポートされている Java アプリケーション を実行しようとすると,次のような警告が表示されます。

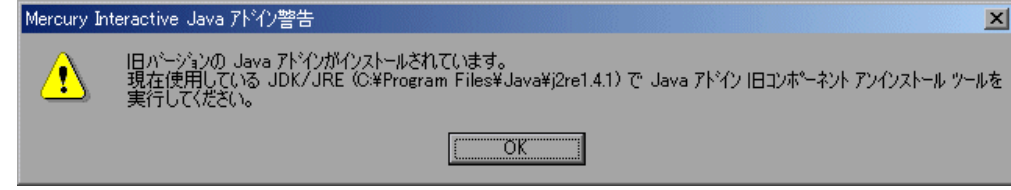

この警告が表示された場合は,Java アドイン旧コンポーネント・アンインス トール・ツールを実行する必要があります。

### Java アドイン旧コンポーネント・アンインストール·ツールの実行は,次の手 順で行います。

- 1[スタート]メニューから[プログラム]>[**WinRunner**]>[**Java Add-in**] >[**Java Old Components Uninstall Tool**]を選択します。[環境の選択]画面が 開きます。
- 2 旧バージョンの Java アドインのインストール対象となっていた環境を選択しま す。[**Java Development Kit** クラス]と[**Java Runtime Environment** クラス]の 一方または両方を選択します。

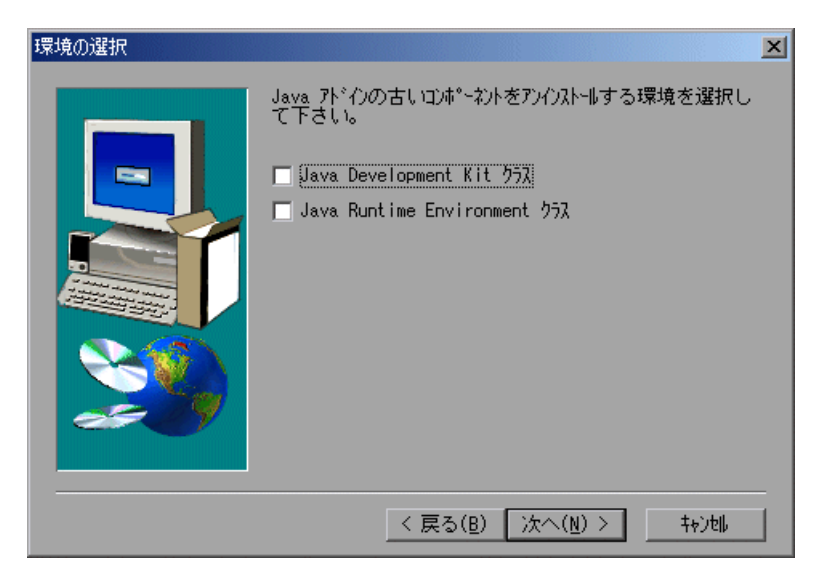

[次へ]をクリックします。

3 [JDK インストール先] (または [JRE インストール先]) 画面が開きます。パ スを入力するか、[参照]ボタンを使用して、JDK/JRE の復元先を選択します。

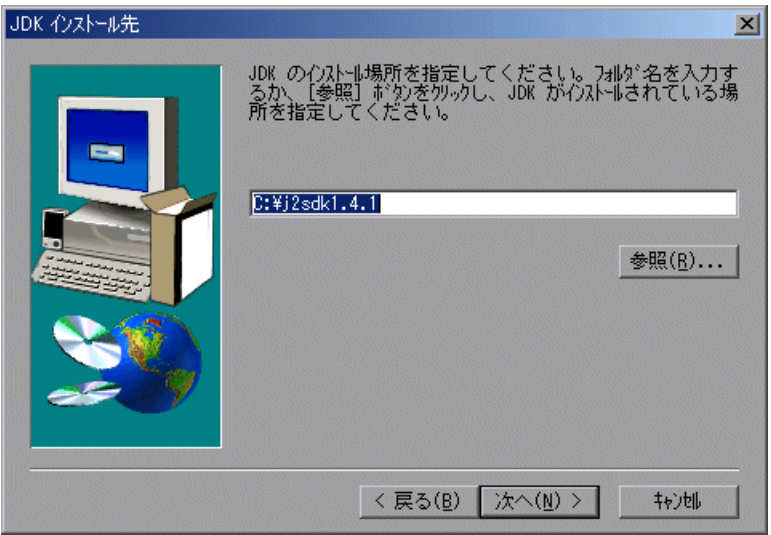

[次へ]をクリックします。

4 JDK と JRE の両方のクラスを復元するように選択した場合, [JDK インストール 先]画面の後に「JRE インストール先]画面が開きます。パスを入力するか, [参照]ボタンを使用して、JRE の復元先を選択します。復元処理が始まります。  5 処理が完了すると,[復元された環境]画面が開き,復元するよう選択した JDK/JRE 環境が表示されます。

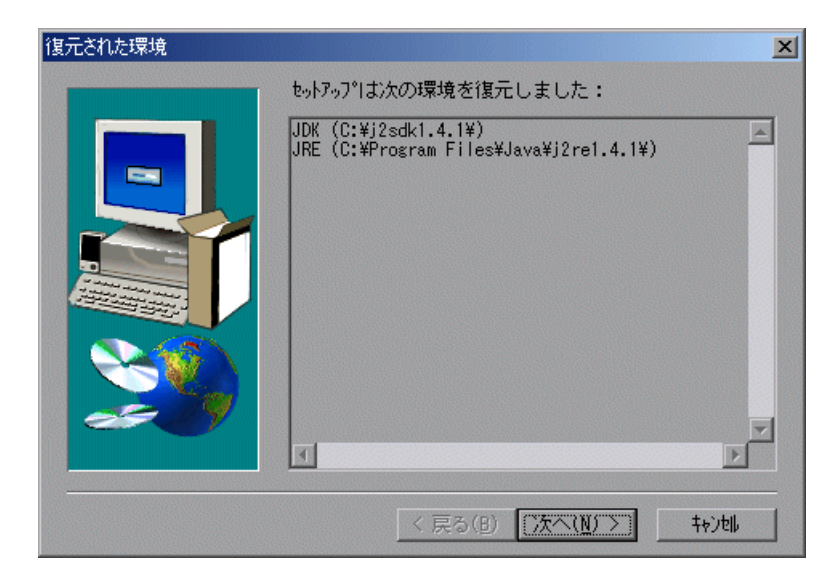

[次へ]をクリックします。

6「セットアップの完了]画面が開きます。「完了]をクリックして、アップデー トを完了します。

### <span id="page-17-0"></span>Java アドインのライセンス設定

WinRunner の外部アドイン(別途購入)を利用するには、シート・ライセン ス・コードまたはコンカレント・ライセンス・コードが別途必要です。シー ト・ライセンスの場合, [WinRunner アドイン マネージャ] ダイアログ・ボッ クスの「アドイン ライセンス]ボタンをクリックして、ライセンスの詳細を入 力します。コンカレント・ライセンスの場合, Mercury 機能テスティング・コ ンカレント・ライセンス・サーバのコンピュータにアドインのライセンスをイ ンストールします。

注:WinRunner のアドイン・ライセンスは,WinRunner のすべての外部アドイ ンに適用されます。つまり,ある外部アドインのためにアドイン・ライセンス をインストールすると,同じコンピュータに追加の外部アドインをインストー ルする限り,ライセンスを再度インストールする必要がありません。

### アドイン・ライセンス・インストール・ウィザードの実行は、次の手順で行い ます。

 1[スタート]>[プログラム]>[**WinRunner**]>[**WinRunner**]を選択しま す。「WinRunner アドイン マネージャ]ダイアログ・ボックスが開きます。

(「WinRunner アドイン マネージャ]ダイアログ・ボックスが表示されない場 合,[17](#page-21-0) ページに記載されている[WinRunner アドイン マネージャ]の表示方法 に関する注を参照してください。)

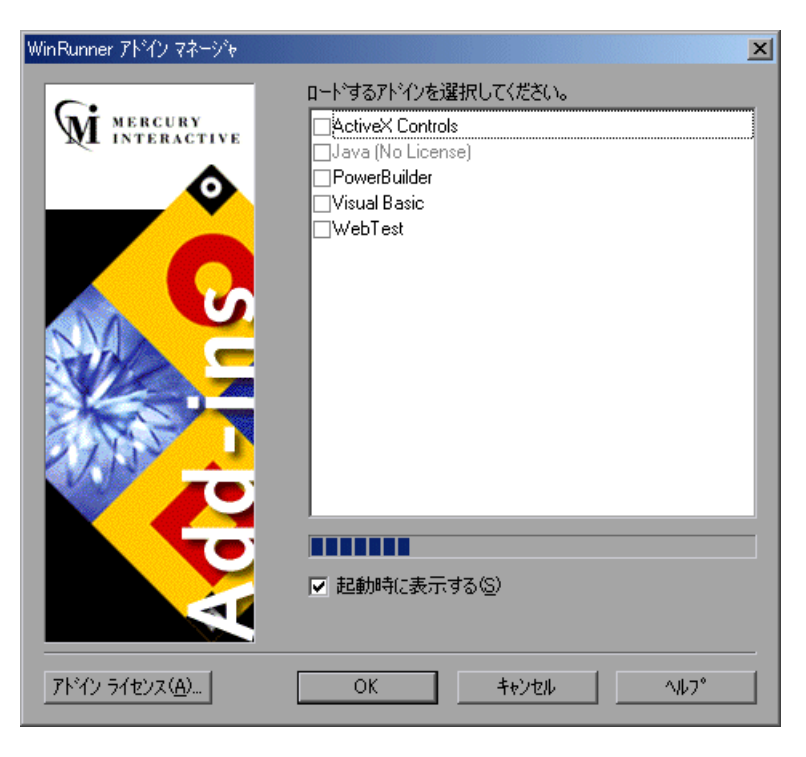

注:アドインのラインセンスがまだインストールされていない場合,当該アド インは、「WinRunner アドイン マネージャ]ダイアログ ボックスに「ライセン スなし]と表示されます。[ライセンスなし]と表示されていない場合,アド インのライセンスはすでにインストールされており,再度インストールする必 要はありません。

2 [アドイン ライセンス]をクリックします。[WinRunner ライセンスのインス トール - ようこそ]ウィンドウが開きます。

注:「アドイン ライセンス]ボタンは、WinRunner のシート・ライセンスがイ ンストールされている場合にのみ表示されます。

アドインのラインセンスのインストール手順は,WinRunner のライセンスのイ ンストール手順と同じです。詳細については,『**WinRunner** インストール・ガ イド』を参照してください。

### <span id="page-20-0"></span>Java をサポートした WinRunner の起動

Java アドインの有効化は、次の手順で行います。

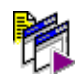

 1[スタート]>[プログラム]>[**WinRunner**]>[**WinRunner**]を選択しま す。[WinRunner アドイン マネージャ]ダイアログ・ボックスが開きます。

(「WinRunner アドイン マネージャ]ダイアログ・ボックスが表示されない場 合,[17](#page-21-0) ページに記載されている[WinRunner アドイン マネージャ]の表示方法 に関する注を参照してください。)

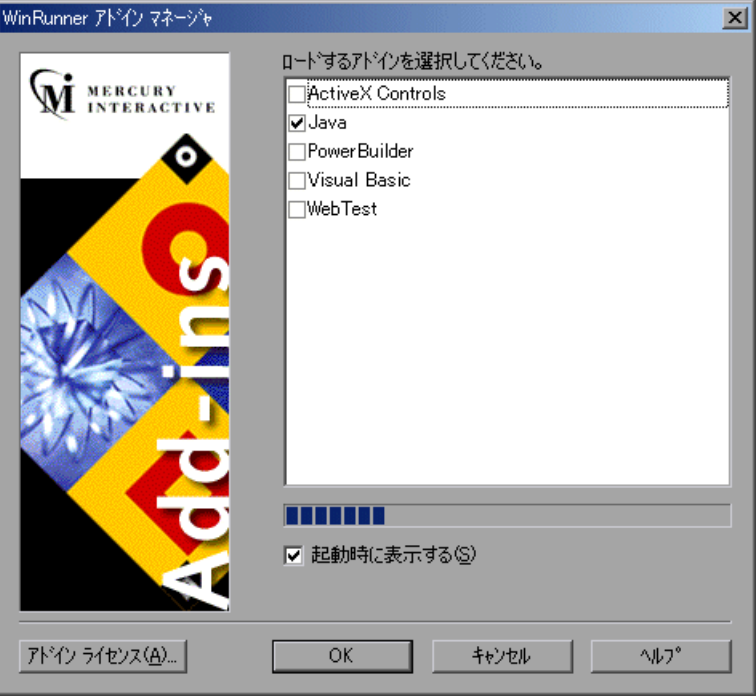

- 2[**Java**]を選択します。
- 3[**OK**]をクリックします。WinRunner が,Java アドインをロードした状態で開 きます。

### 注:

### <span id="page-21-1"></span>「アドインマネージャ]ダイアログ・ボックスが表示されない場合には、次の 手順を行います。

- <span id="page-21-0"></span>1 WinRunner を起動します。
- 2「ツール]>[一般オプション]の「一般設定]カテゴリ内にある「起動]サ ブカテゴリで、[アドインマネージャを起動時に表示する]を選択してくださ い。[アドイン マネージャを非表示するまでの経過時間:**\_\_\_** 秒]ボックスに, アドイン・マネージャを表示する秒数を入力します(標準設定は **10** 秒です )。
- 3[**OK**]をクリックします。
- 4 WinRunner を終了します。加えた変更を保存するかどうか確認を求める WinRunner メッセージ・ボックスが表示されます。[はい]をクリックします。

アドイン・マネージャの詳細については,『**WinRunner** ユーザーズ・ガイド』 を参照してください。

WinRunner Java Add-in インストール・ガイド

# <span id="page-23-0"></span>Java アドインの無効化とアンインストール

WinRunner を Java アドインなしで使用する場合,アドインを一時的に無効にす るか,または,アンインストールするという選択肢があります。

### <span id="page-23-1"></span>Java アドインの一時的な無効化

Java アドインを一時的に無効にするには,アプリケーションと WinRunner の両 方で Java アドインのサポートを無効にする必要があります。

#### アプリケーションでの Mercury Java サポートの無効化

アプリケーションにおいて Java アドインを一時的に無効にするには、次の方法 があります。

▶ Mercury Java サポート起動ツールを使用する

➤ **mercury.properties** ファイルでツールキットのサポートを無効にする

#### Mercury Java サポート起動ツールの使用

Ů,

WinRunner Java Add-in(またはその他の Mercury Java ツール)をインストール すると,タスク・バー・トレーに Mercury Java サポート起動ツール・アイコン が表示されるようになります。このアイコンは,Mercury Java サポートが有効 になっていることを示します。サポートされている Java アプリケーションまた はアプレットがすべて,Mercury Java サポートが有効な状態で開きます。

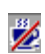

このアイコンをクリックして、Mercury Java サポートを一時的に無効にできま す。Mercury Java サポートが無効になっていると,Java アプリケーションおよ びアプレットは Mercury Java をサポートしない状態で開きます。

Mercury Java サポートを一時的に無効にする方法としては,こちらの方法をお 勧めします。

#### mercury.properties ファイルの使用

Netscape 4.x の組み込み JVM における Java アドインのサポートを無効にするに は,**mercury.properties** ファイルでサポートを無効にする必要があります。

mercury.properties ファイルにおけるツールキットのサポートの無効化は,次の 手順で行います。

- 1 テキスト・エディタで, C:\Program Files\HCommon Files\Mercury **Interactive**\**SharedFiles**\**JavaAddin**\**classes** にある **mercury.properties** ファイル を開きます。
- 2 **mercury.properties** ファイル内で, mic\_toolkit= で始まる行の前に # 記号を入れ ます。例:

# mic\_toolkit=AWT, JFC, VCafe, KLG, Oracle

- 3 ファイルを保存して閉じます。ファイル名にファイル名拡張子が追加されない ように注意してください。
- 4 JDK または JRE を使用している場合は,< **JRE** のインストール先フォルダ> \**classes** フォルダにある **mercury.properties** ファイルを開き,このファイルを対 象に手順 2 と 3 を行います。

#### WinRunner での Java アドインのサポートの無効化

アプリケーションの Java のサポートを無効にすることに加えて,WinRunner の Java アドインのサポートも無効にする必要がある場合があります。

#### WinRunner の Java アドインの一時的な無効化は、次の手順で行います。

- 1[スタート]>[プログラム]>[**WinRunner**]>[**WinRunner**]を選択して WinRunner を起動します。
- 2 初期画面の後, [WinRunner アドイン マネージャ] ダイアログ·ボックスが 10 秒間表示されます。

(「WinRunner アドイン マネージャ]ダイアログ・ボックスが表示されない場 合,[17](#page-21-1) ページに記載されている[WinRunner アドイン マネージャ]の表示方法 に関する注を参照してください。)

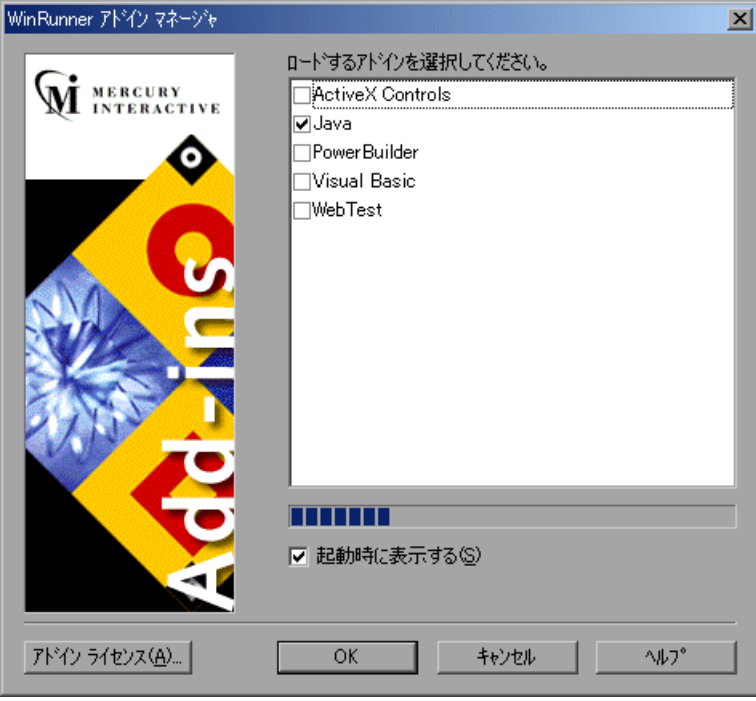

- 3 Java のサポートを無効にするには,[**Java**]チェック・ボックスをクリアします。
- 4 [OK] をクリックします。WinRunner が, アドインのサポートが無効になった 状態で開きます。

### <span id="page-26-0"></span>Java アドインのアンインストール

Java アドインをアンインストールするには, 「プログラムの追加と削除]ダイ アログ・ボックスを使用した後,クラスパス変数を変更します。

#### Java アドインのアンインストールは、次の手順で行います。

- 1[スタート]メニューから[プログラム]>[**WinRunner**]>[**JavaJava Addin**]>[**Uninstall Java Add-in**]を選択します。あるいは,[アプリケーション の追加と削除] ダイアログ・ボックス (「スタート] > 「コントロール パネル] >[アプリケーションの追加と削除])で「**WinRunner Java Add-in**」を選択す ることもできます。
- 2 Java アドインとそのコンポーネントをすべて削除するかどうか確認を求める メッセージが表示されます。「はい]をクリックします。
- 3 アンインストール処理が完了したら, [OK] をクリックします。
- 4 クラスパスから < Mercury 共有ファイル・フォルダ>¥JavaAddin¥classes のパ スを削除します。
	- ▶ Windows 2000 または Windows XP で作業している場合, 「スタート] メ ニューから「設定]>「コントロールパネル]>「システム]を選択しま す。「システムのプロパティ]ダイアログ・ボックスで,「詳細設定]タブを クリックしてから「環境変数]ボタンをクリックします。「システム環境変 数]リストおよび「ユーザー環境変数]リストの両方で, < Mercury 共有 ファイル・フォルダ> \JavaAddin\classes がクラスパスに含まれていたら, それを削除します。たとえば, E:\Program Files\Common Files\Mercury Interactive¥SharedFiles¥JavaAddin¥classes というようなパスが考えられま す。[**OK**]をクリックします。
	- ▶ Windows NT で作業している場合, 「スタート]メニューから「設定]> 「コントロール パネル]>「システム]を選択します。「システムのプロパ ティ]ダイアログ・ボックスで,「環境]タブを選択します。「システム環境 変数]リストおよび「ユーザー環境変数]リストの両方で、< Mercury 共 有ファイル・フォルダ> ¥JavaAddin¥classes がクラスパスに含まれていた ら、それを削除します。たとえば、E:\Program Files\Common Files\Mercury Interactive\SharedFiles\JavaAddin\classes というようなパ スが考えられます。[**OK**]をクリックします。

▶ Windows 98 で作業している場合,任意の編集プログラムを使って < **Windows** のドライブ> \**autoexec.bat** ファイルを開きます。< Mercury 共 有ファイル・フォルダ> ¥JavaAddin¥classes をクラスパスから削除します。 たとえば, E:¥Program Files¥Common Files¥Mercury Interactive¥SharedFiles¥JavaAddin¥classes というようなパスが考えられま す。ファイルを保存して閉じた後,コンピュータを再起動します。

これで Java アドインは完全にアンインストールされました。

WinRunner Java Add-in インストール・ガイド

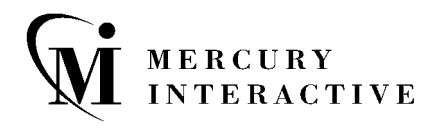

マーキュリー・インタラクティブ・ジャパン株式会社

 $\overline{\tau}$  105-0003 東京都港区西新橋 2-38-5 西新橋 MF ビル 7 階

電話 **:** (03) 5402-9300 ファックス **:** (03) 5425-2288

**Web:** http://www.mercury.co.jp カスタマー・サポート **:** http://www.mercury.co.jp/service\_support/

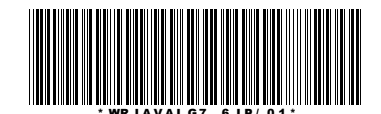